## EDITING A LAW FORM (OR ALTERNATE CLAUSE)

1. Click on Law Library and choose Edit Law Form (or Edit Alternate Clause)

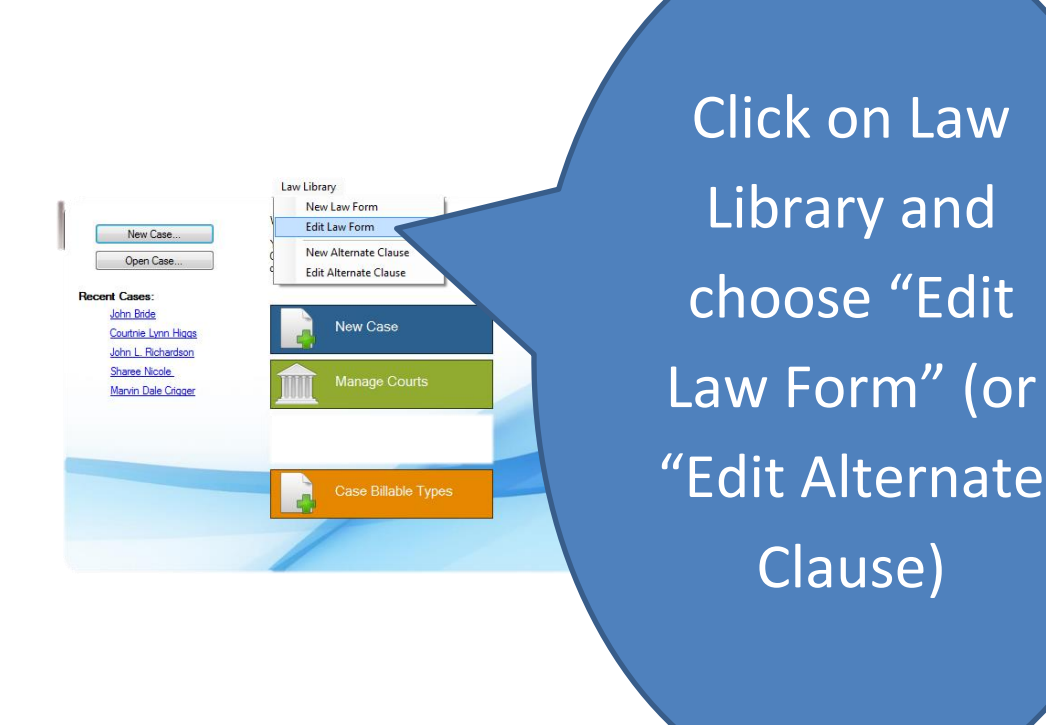

2. Choose and highlight the form you want to edit; then click "OK"

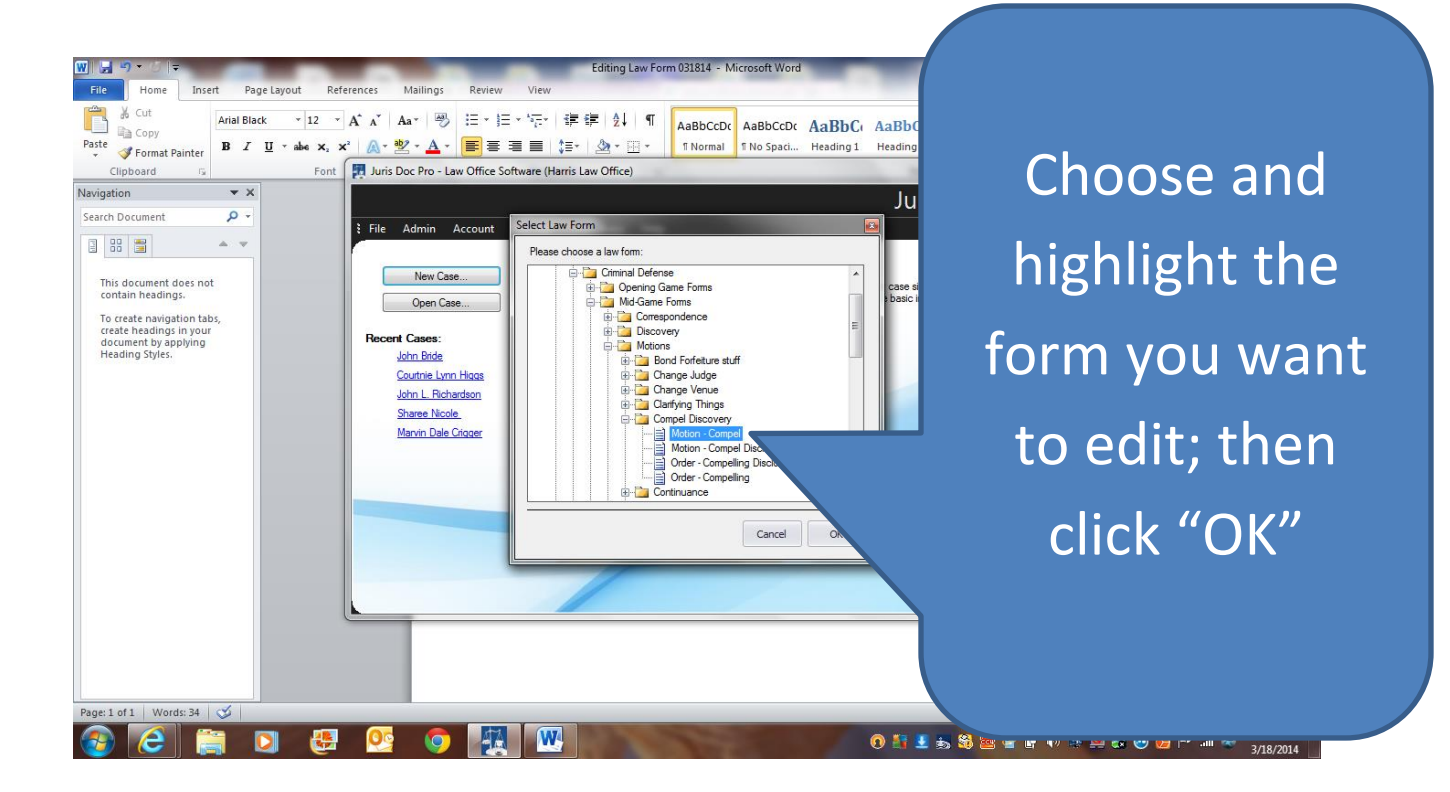

## 3. Before you start to edit, first explore and become familiar with the extensive library of fields and alternate clauses

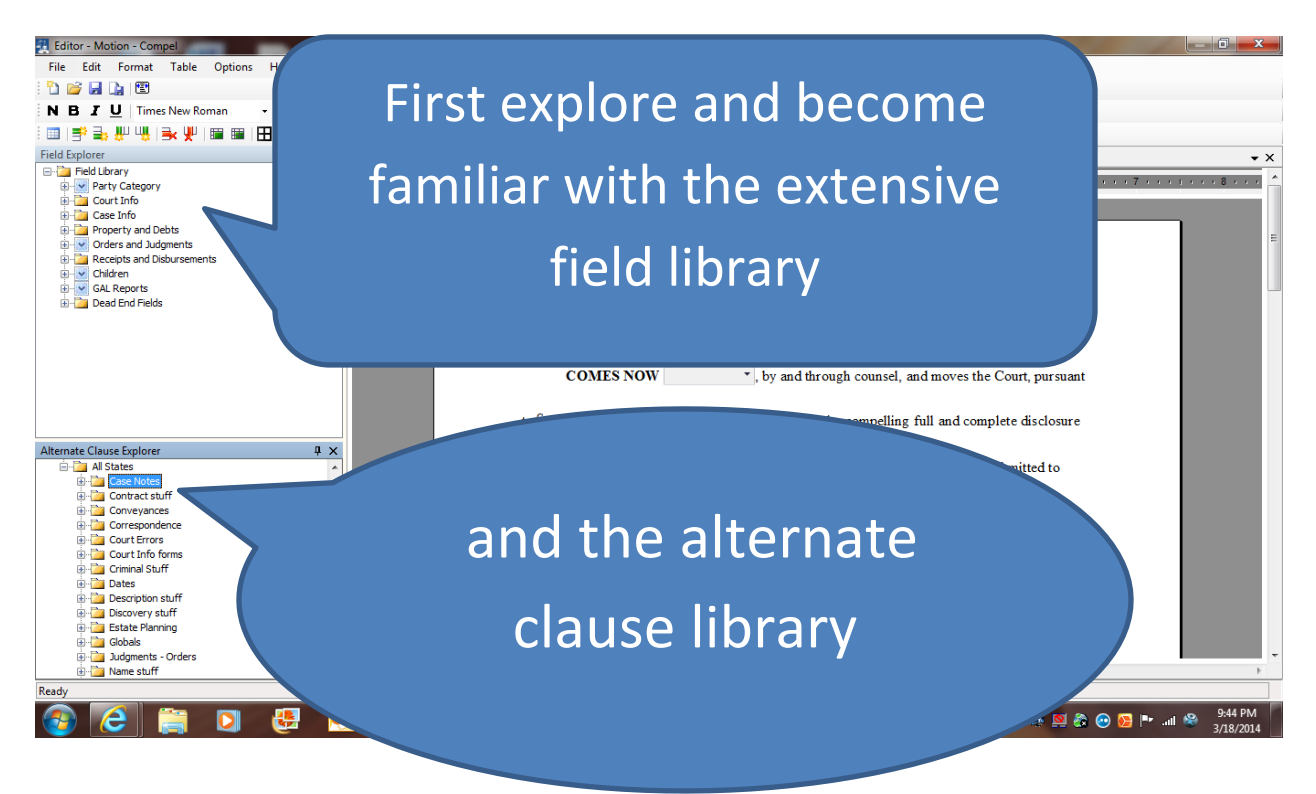

## 4. Then drag and drop the desired field to the form you want to edit

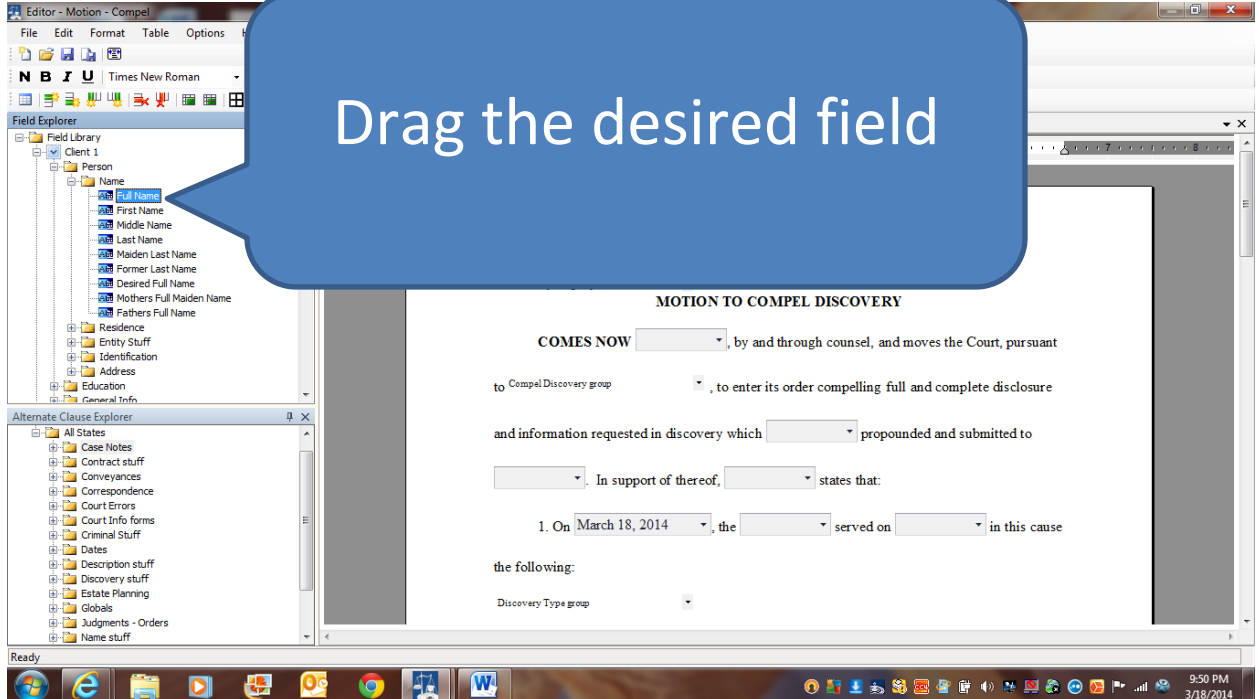

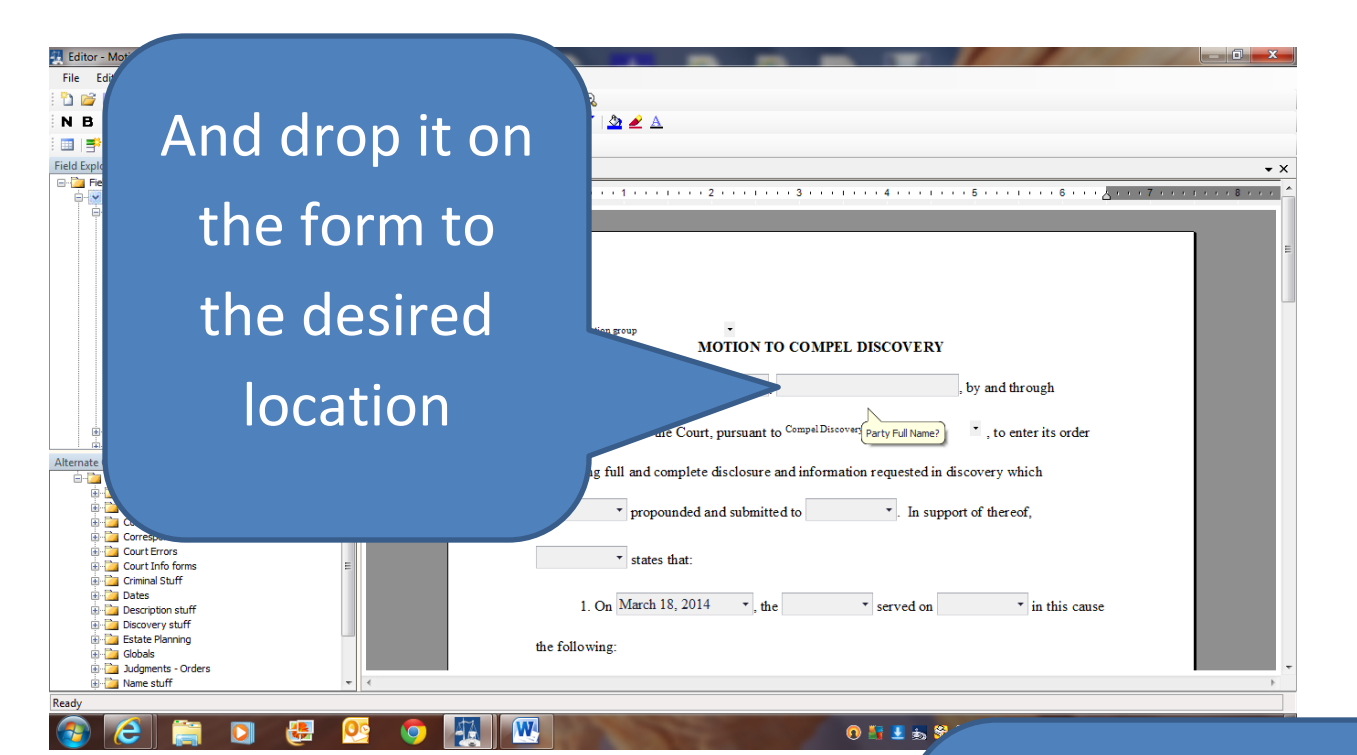

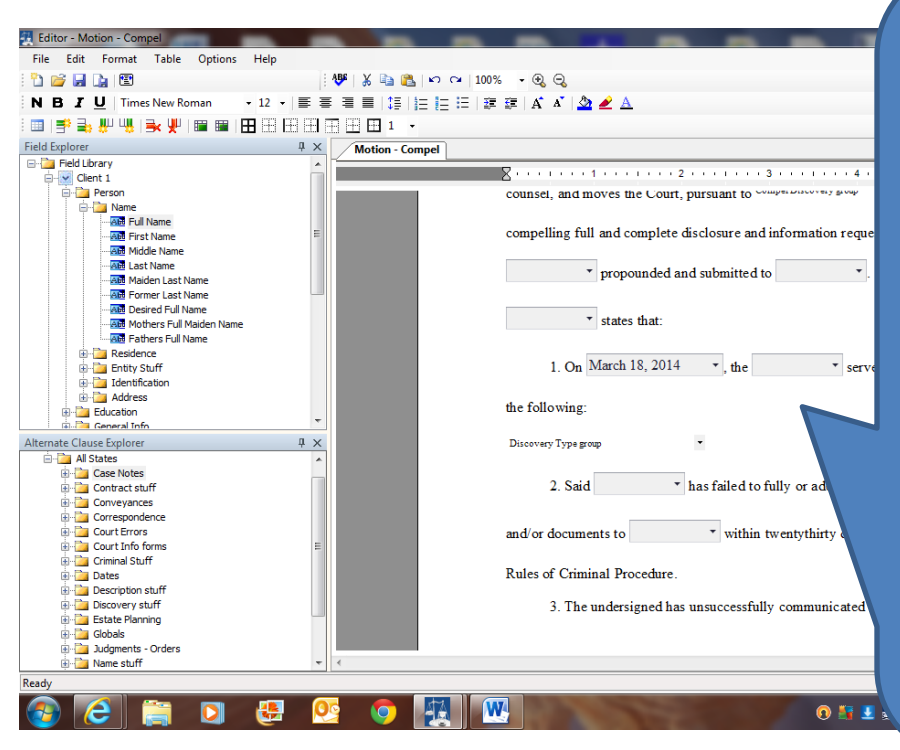

Edit any word or sentence or paragraph you desire; and drag and drop over any alternate clause or alternate clause group you desire to add to the form

## 5. Then click on "Save As" and save form with a different name

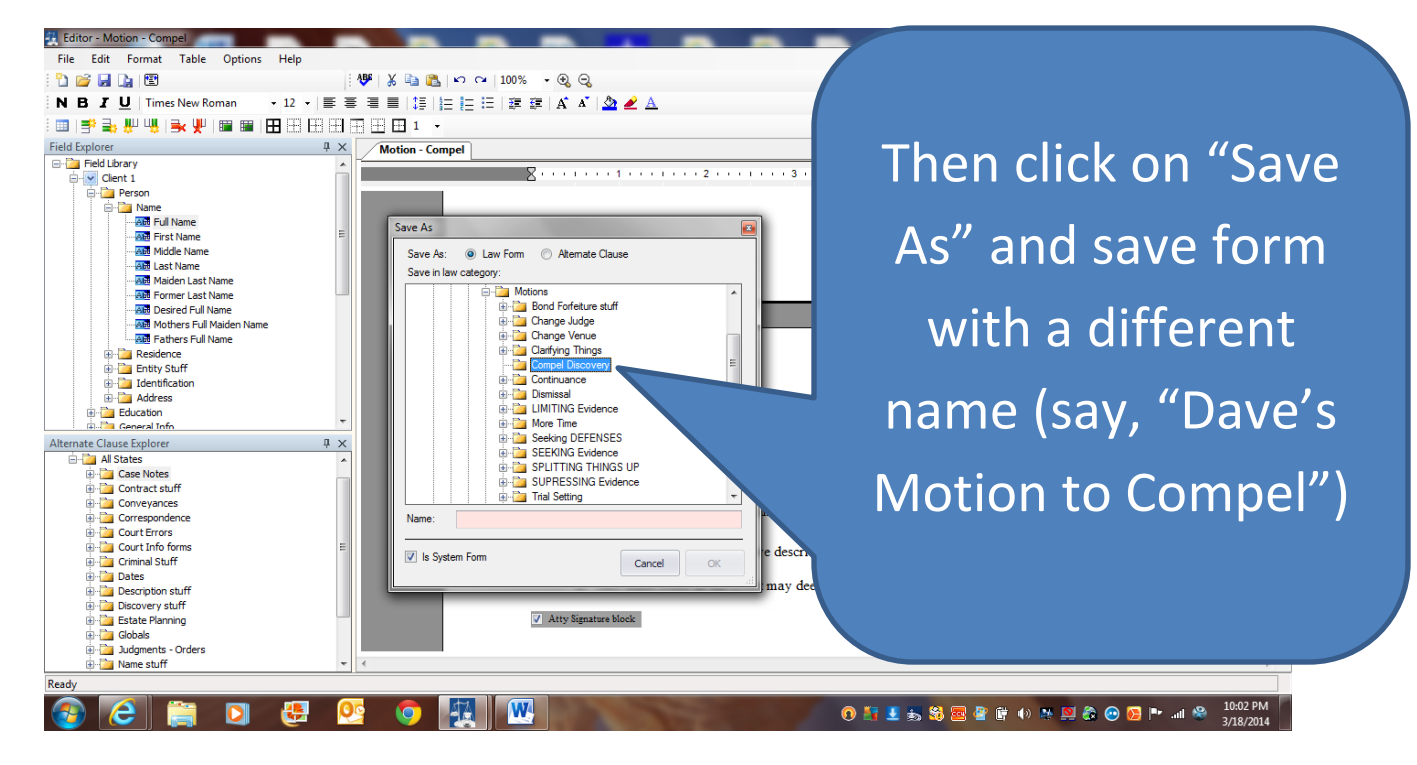